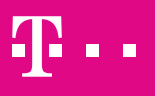

# Apple Watch eSIM Aktivierung

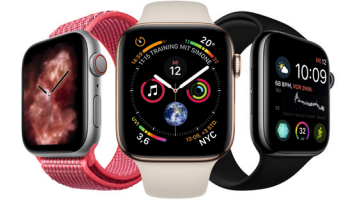

### **ERLEBEN, WAS VERBINDET.**

# Apple Watch DIE BESTE VERBINDUNG

Ob als Trainingspartner, Mode-Accessoire oder Alltagsassistent: Die neue **Apple Watch** mit eingebauter eSIM (embedded SIM) macht an Ihrem Handgelenk immer eine gute Figur. Erleben Sie mit ihr das beste Telekom Netz unterwegs auch ohne iPhone.

Um Ihre neue **Apple Watch** mit Ihrem bestehenden Mobilfunk-Vertrag der Telekom zu verbinden, benötigen Sie eine MultiSIM. Damit erweitern Sie Ihren Telekom Mobilfunk-Vertrag um zusätzliche SIM-Karten/eSIM-Zugangsprofile und sind somit auf mehreren Geräten parallel erreichbar. Die Vorteile der Telekom MultiSIM für Sie im Überblick:

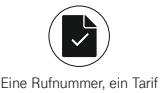

und eine Rechnung für alle Karten

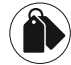

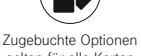

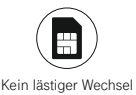

Geräte

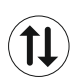

Paralleles Telefonieren, Surfen und E-Mailen

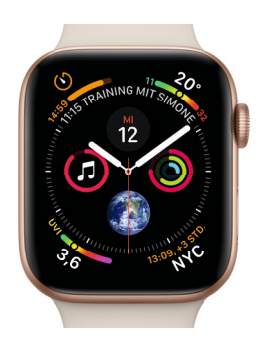

#### gelten für alle Karten der SIM-Karten in andere

# Ihre Apple Watch ist in wenigen Schritten online

In dieser Anleitung zeigen wir Ihnen, wie Sie Ihre neue Apple Watch in nur drei Schritten mit dem besten Telekom Netz verbinden.

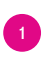

eSIM-Zugangsprofil **1** eSIM-Zug<br>aktivieren

**2** Apple Watch einrichten

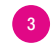

**3** eSIM installieren

## **1 eSIM-Zugangsprofi l aktivieren**

- Öffnen Sie die Internetseite **www.telekom.de/sim-aktivierung**
- Wählen Sie den Menüpunkt aus, der sich auf die MultiSIM-Aktivierung für Ihre eSIM Smartwatch bezieht.
- Aktivieren Sie das in diesem Paket mitgesendete eSIM-Zugangsprofil als neue MultiSIM. Wenn Sie bereits eine zusätzliche MultiSIM-Karte besitzen (z.B. für Ihre bisherige eSIM-Smartwatch) und diese für Ihre neue Apple Watch benutzen möchten, dann führen Sie für Ihre bestehende MultiSIM bitte einen Kartentausch durch.
- **Achtung**: Tauschen Sie bitte nicht die SIM-Karte aus, die Sie in Ihrem Smartphone verwenden, sondern immer nur die jeweils anderen SIM-Karten/ eSIM-Zugangsprofile (MultiSIM-Karten).
- Die Aktivierung des eSIM-Zugangsprofils ist nötig, um die **Apple Watch** für Anrufe, Apps und Nachrichten über das Mobilfunknetz nutzen zu können.

Service-Hotline: 0800 33 02202

### **2 Apple Watch mit Ihrem iPhone koppeln**

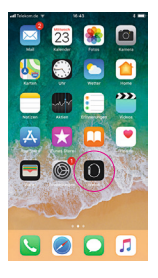

1. Öffnen Sie die App Watch auf Ihrem iPhone.

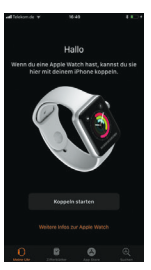

2. Wählen Sie Koppeln starten aus.

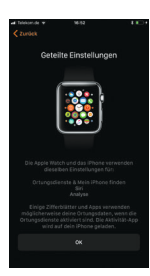

3. Nach der Konfiguration können Sie einzelne Einstellungen festlegen.

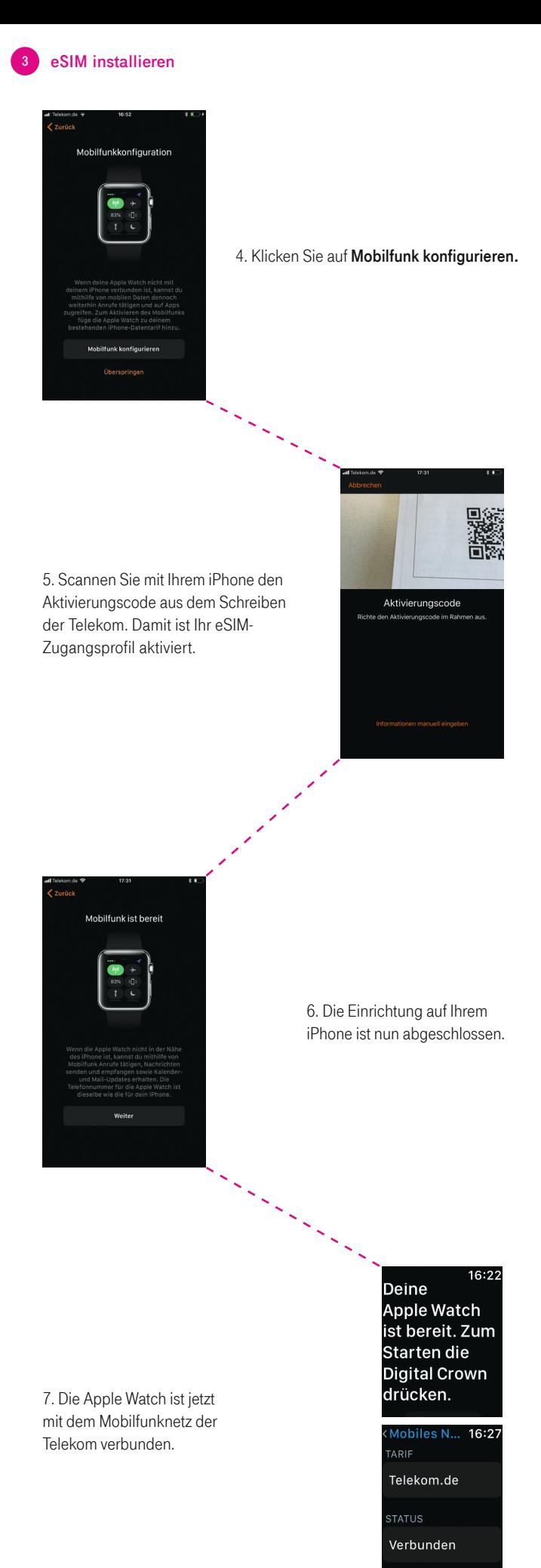

Für die Nutzung der Apple Watch im Mobilfunk-Modus ist die Zubuchung einer MultiSIM mit einem monat-<br>lichem Grundpreis von 4,95 € zu einem bestehenden Mobilfunk-Vertrag in einem MagentaMobil Tarif der<br>Telekom Deutschland G

Service Hotline: **0800 33 02202** Für Sie rund um die Uhr erreichbar.

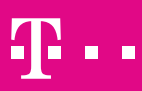